施設·病院用

# LINE WORKS かんたん! オンライン面会のはじめ方

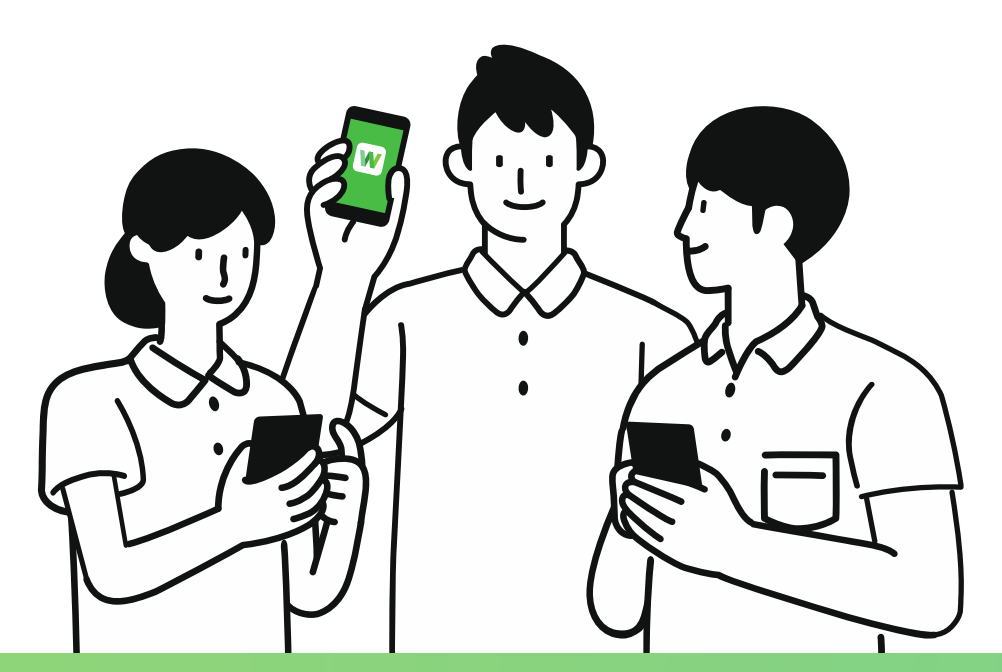

### **LINE WORKSとは?**

普段使っているLINEと同じ使い勝手の「ビジネス版LINE」です。個人のLINEとは別の アプリケーションで、プライベートは守りながら使い慣れた使用感で仕事の 連絡・情報共有が実現できます。メールや電話に代わる新しい業務連絡手段として 多くの企業・団体に導入されています。

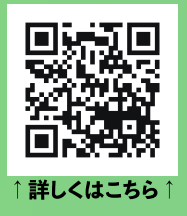

## **目次**

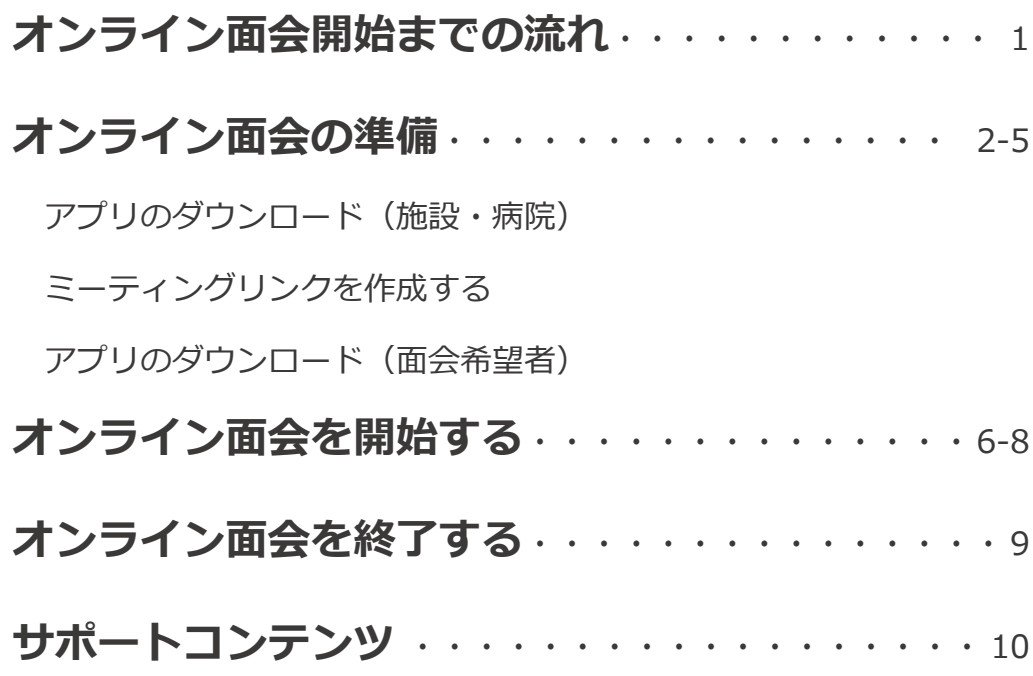

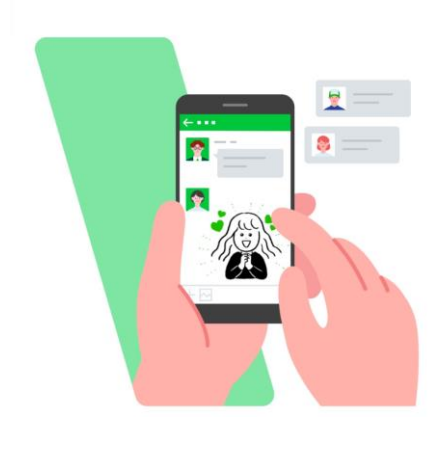

オンライン面会を開始するまでの流れを確認しておきましょう

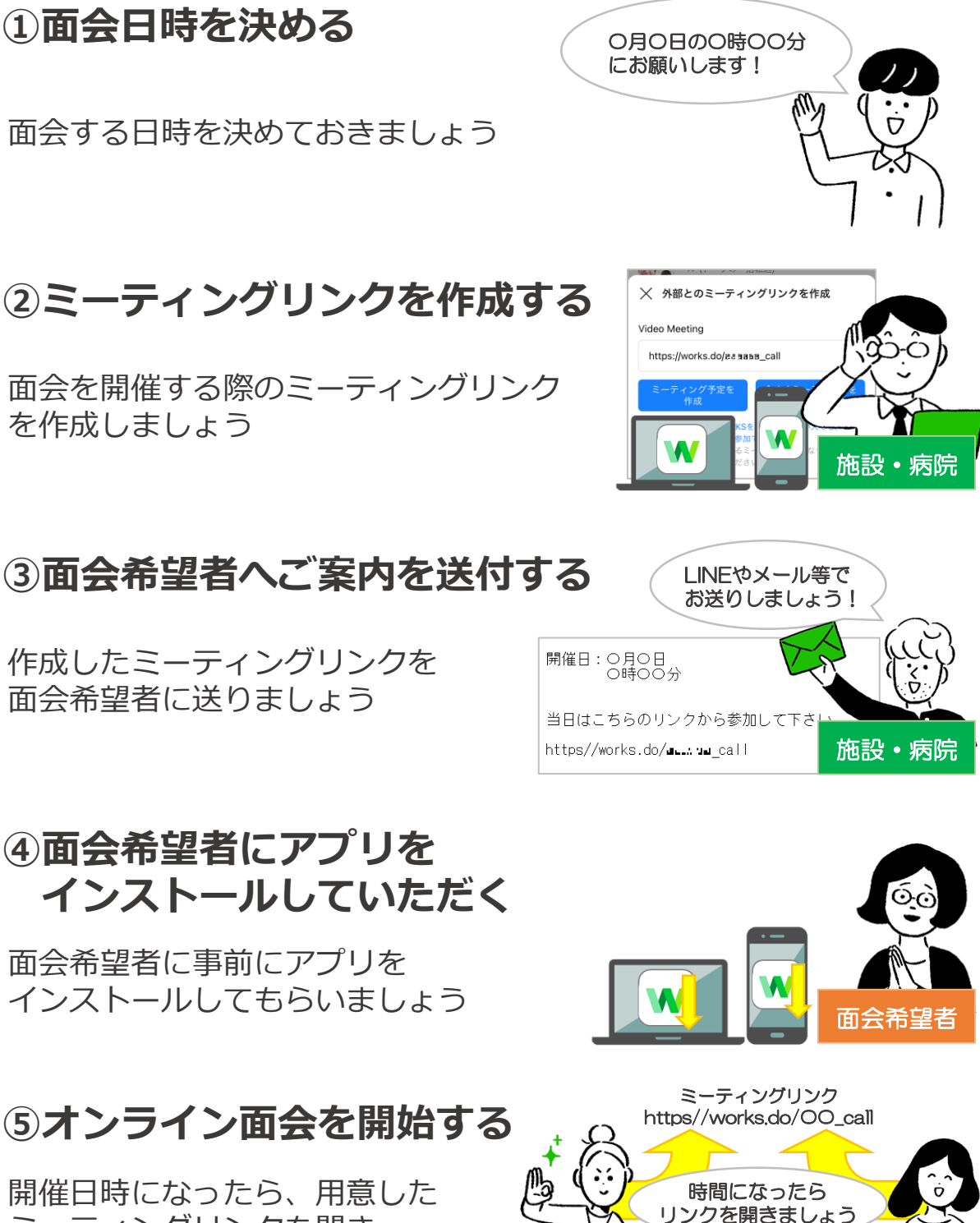

W

ミーティングリンクを開き、 面会を開始しましょう

施設・病院 | 面会希望者

W W

1

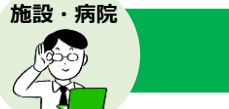

アプリのダウンロード (施設・病院)

※画面はiOSのものです。

オンライン面会を行うにはアプリのダウンロードと施設・病院側のLINE WORKSの アカウント登録が必要です。

まだ済んでいない場合はアプリのダウンロードとアカウントの新規登録をしておき ましょう。

**※アカウント作成済みの場合はそのまま次のページへ進んでください。**

#### **❶**LINE WORKSをダウンロード

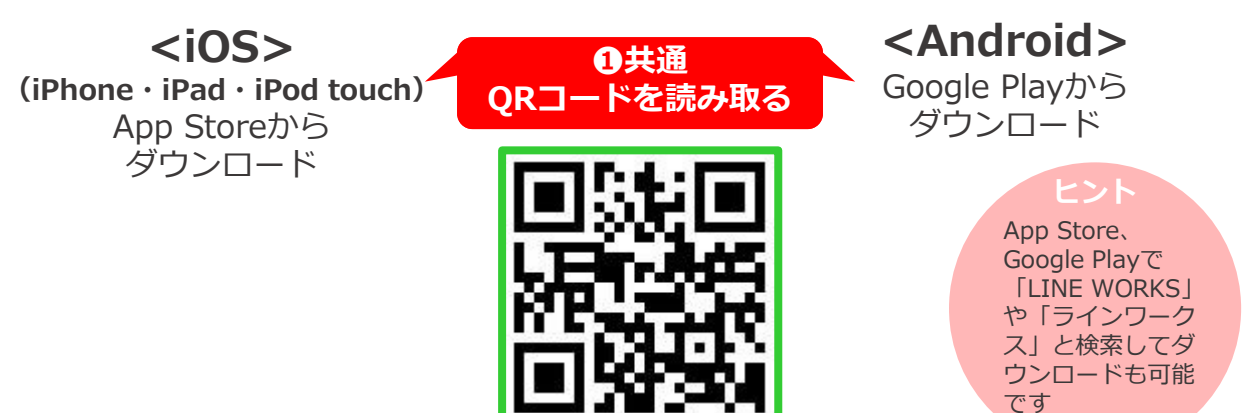

#### **《アカウントの新規登録》**

アプリのダウンロードが完了したらアプリを起動してLINE WORKSのアカウントの 新規登録を行います。

アカウントの新規登録方法の詳細については、下記のQRコードからマニュアルや ヘルプセンターの解説をご覧ください。

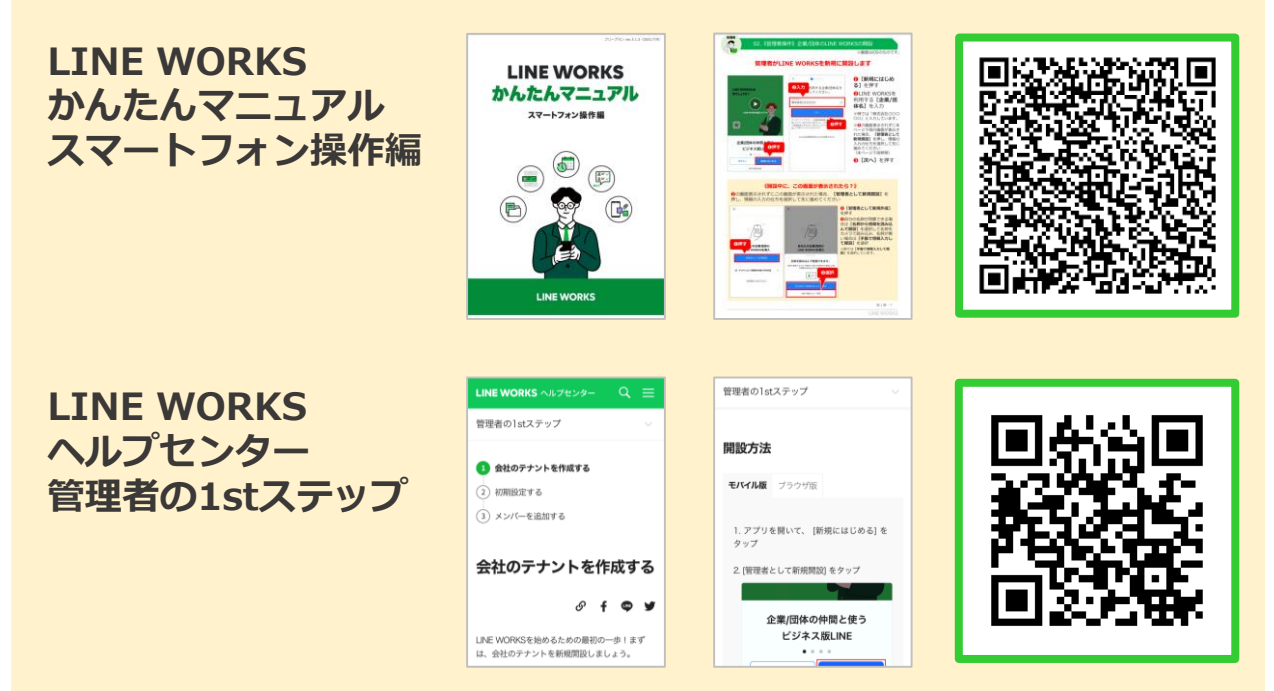

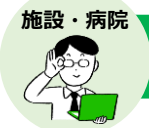

#### オンライン面会に必要なミーティングリンクを作成します。 作成が完了したら、メールやLINEでオンライン面会希望者に送付しましょう。

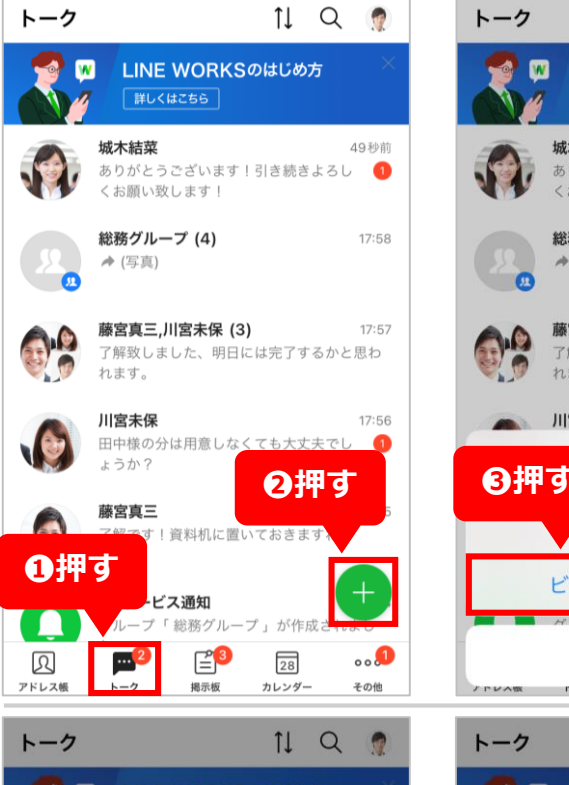

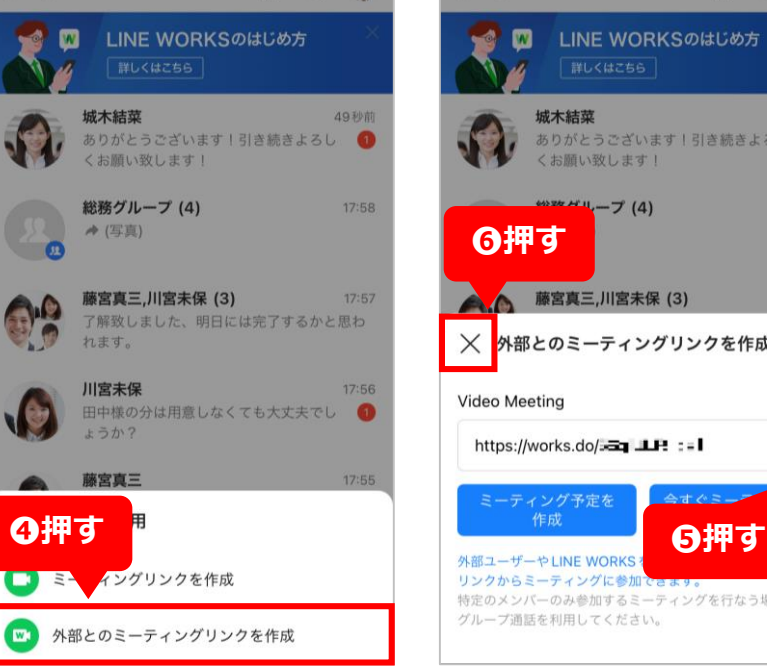

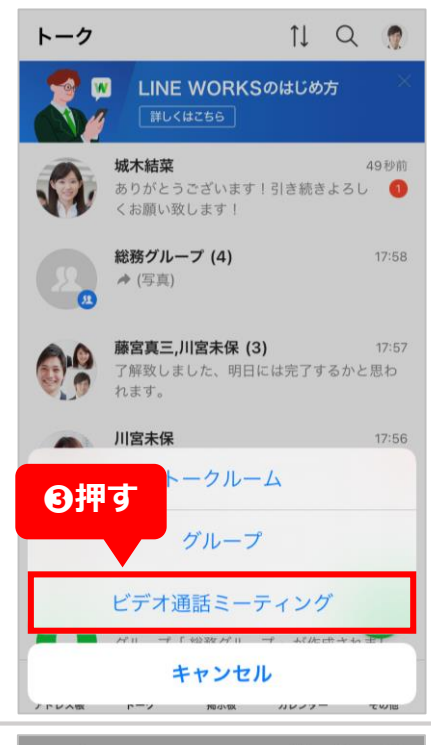

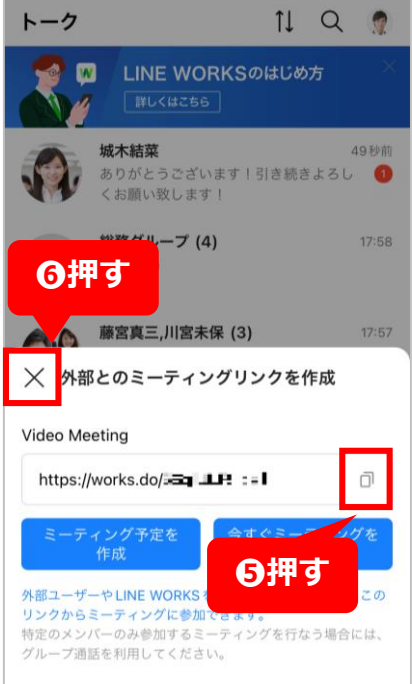

**❶[トーク]**を押す **❷[ ]**を押す **❸[ビデオ通話ミー ティング]**を押す

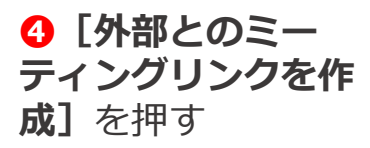

**❺[ ]**を押して ミーティングリンク をコピーする

**❻[×]**を押す

**作成したら、コピー したミーティングリ ンクをメール・ LINE・SNS等で面 会希望者に送付しま**

**しょう**

**また、施設・病院側 でもコピーしたミー ティングリンクをメ モ帳アプリなどに貼 り付けて保存してお きましょう**

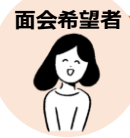

アプリのダウンロード(面会希望者)

オンライン面会は、お互いにLINE WORKSのアプリを起動して行います。 面会希望者にもアプリをダウンロードしてもらいましょう。

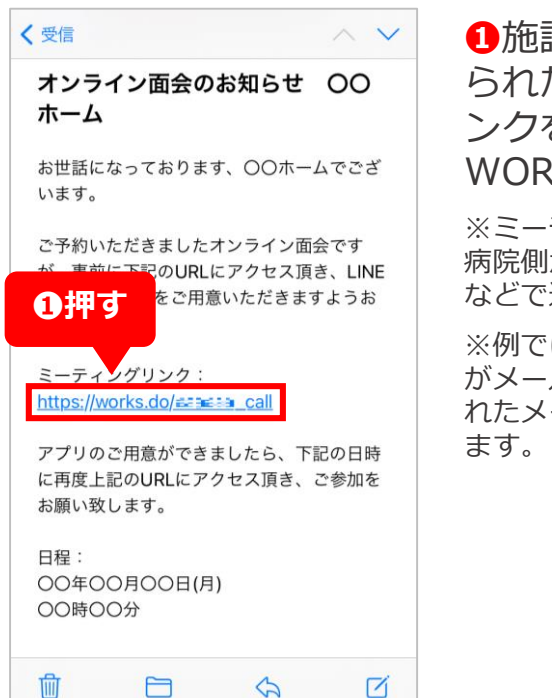

**❶**施設・病院側から送 られたミーティングリ ンクを押してLINE WORKSをダウンロード

※ミーティングリンクは施設・ 病院側からメール・LINE・SNS などで送られます。

※例では、ミーティングリンク がメールで送られたため、送ら れたメールを開いて確認してい

#### **《iPhoneの場合》**

iPhoneでミーティング リンクを押すと下のよ うな画面が表示される ことがあるので、表示 されたら「OPEN]を 押して先に進めてくだ さい。

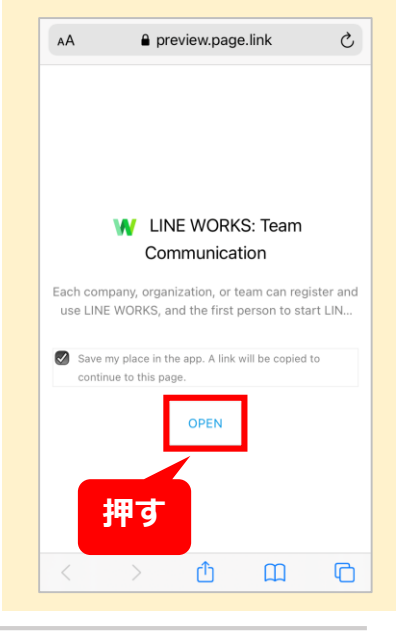

許可

#### **❷**アプリを開き、 **[次へ]**を押す

**❸**LINE WORKSか らの通知を許可する かを確認する画面が 表示されるので **[許可]**を押す

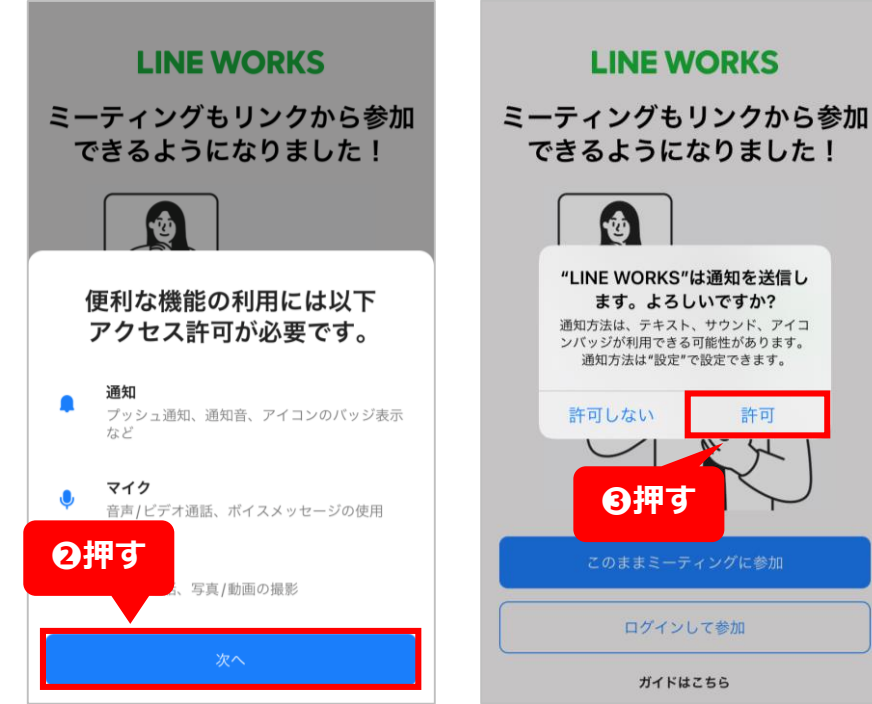

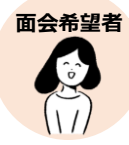

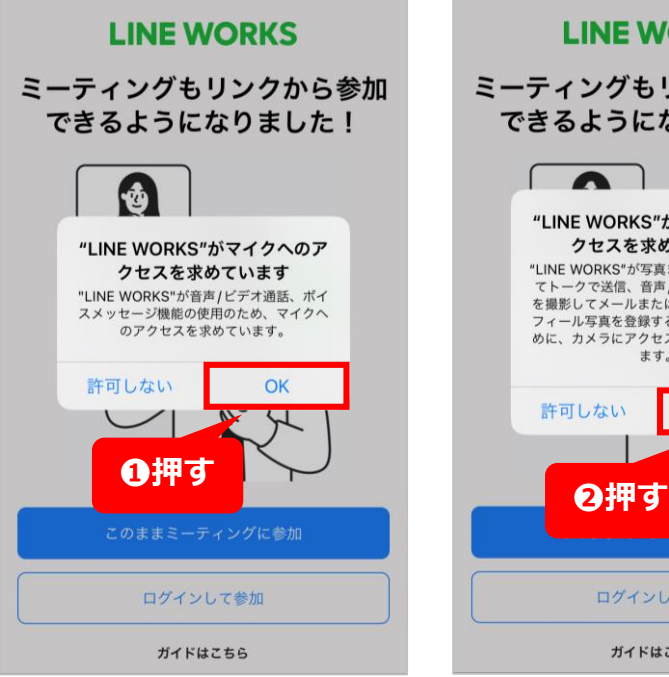

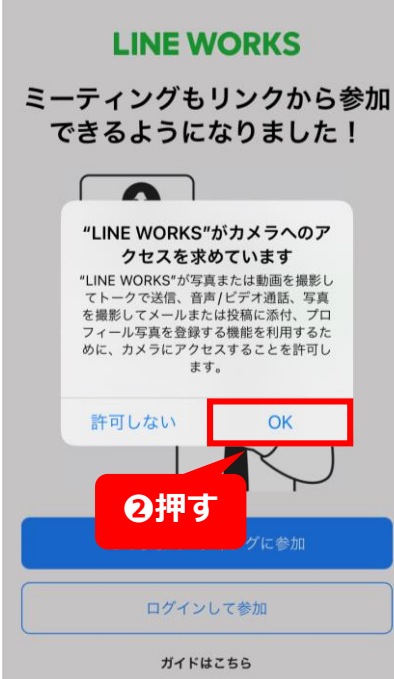

**❶**マイクへのアクセ スを許可するかを確 認する画面が表示さ れるので**[OK]**を 押す

**❷**カメラへのアクセ スを許可するかを確 認する画面が表示さ れるので**[OK]**を 押す

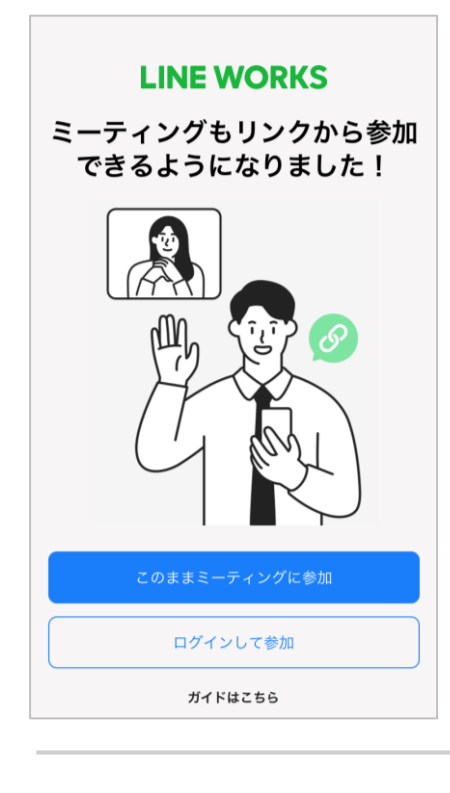

#### **これでLINE WORKSの ダウンロードが完了しました**

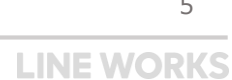

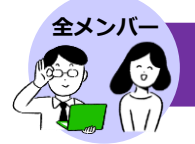

オンライン面会の開始時間になったら、お互いにミーティングリンクから通話を はじめましょう。

 $\times$ 

マ バーチャル背景設定

ミュートする

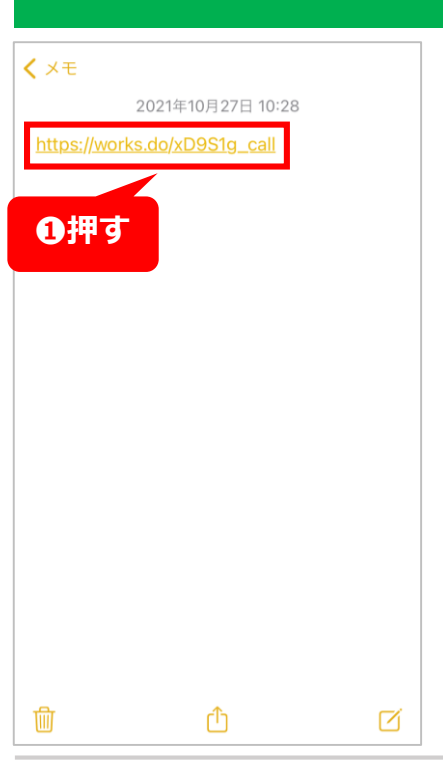

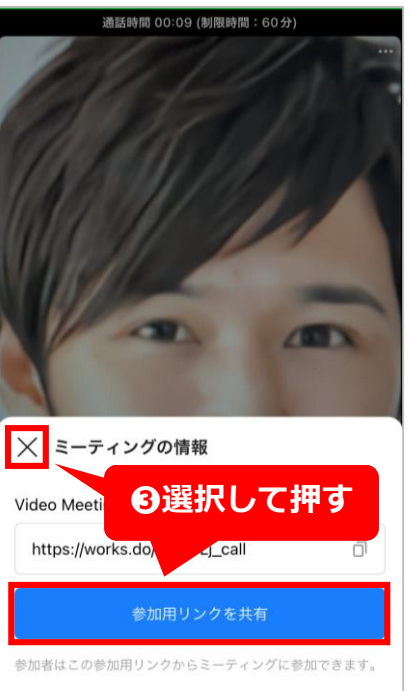

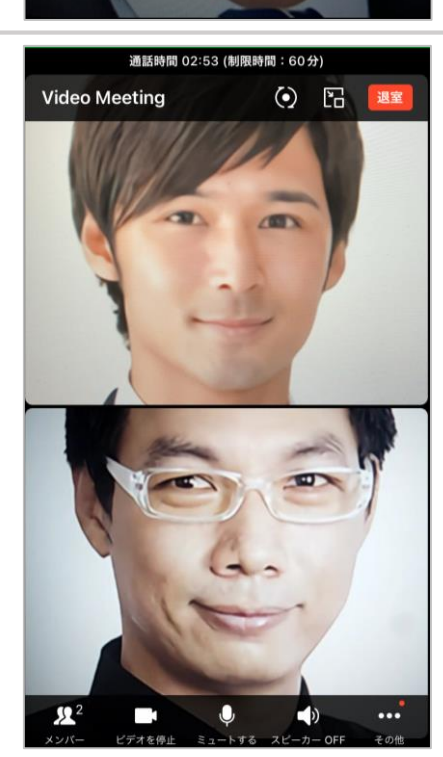

カメラをOFFにして

カメラをONにして通話

**❷押す**

 $\odot$ 

**❶**オンライン面会 の時間になったら 作成したミーティ ングリンクを押す

#### **※作成したミーティング リンクはメモ帳等に張り 付けて保存しておきま しょう**

※例では、スマートフォ ンのメモ帳アプリに張り 付けて保存しておいた ミーティングリンクを押 して開きます。

**❷[カメラをONに して通話]**を押す

**❸**追加でミーティン グリンクを共有する 場合は**[参加用リン クを共有]**を、しな い場合には**[×]**を 押して面会希望者が 参加するまで待機

※例では**[×]**を押してい ます。

**面会希望者がミー ティングリンクを開 くと、オンライン面 会が開始されます**

> すると通信料 が発生するこ とがあります 6 **LINE WORKS**

**ヒント** 3G/LTEネット ワークに接続

**施設・病院側の操作**

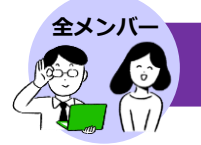

#### **面会希望者側の操作**

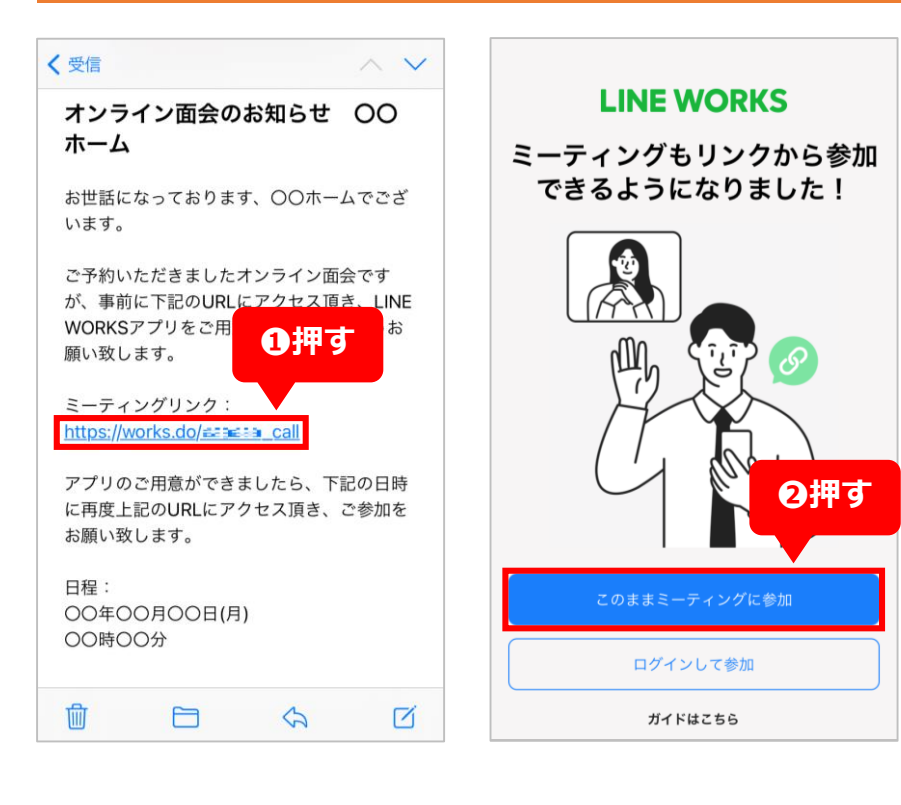

**❶**オンライン面会 の開始時間になっ たら施設・病院側 から送られたミー ティングリンクを 押す

**※事前にLINE WORKS のアプリをダウンロード しておきましょう。ダウ ンロードしていない場合 はP4を参考にダウンロー ドしてください。**

※例では、ミーティング リンクがメールで送られ たため、送られたメール を開いて確認しています。

**❷[このままミー ティングに参加]** を押す

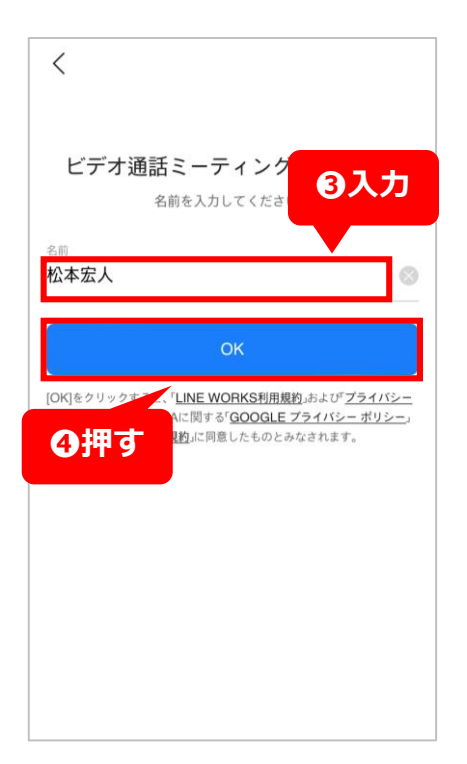

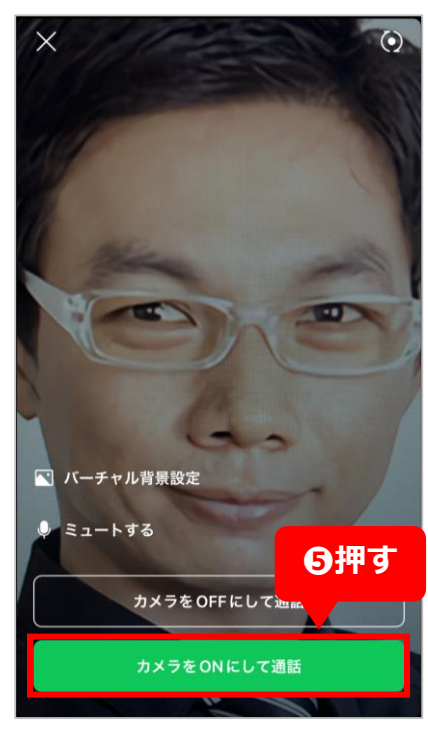

**❸**オンライン面会画 面に表示させる 自分の名前を入力

※例では、「松本宏人」と 入力しています。

**❹[OK]**を押す

**❺[カメラをONに して通話]**を押す

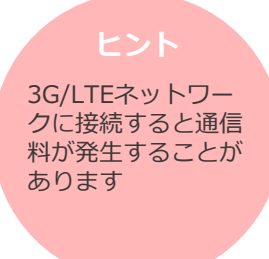

**LINE WORKS** 

7

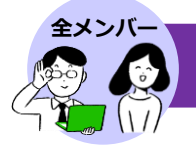

#### オンライン面会を開始する

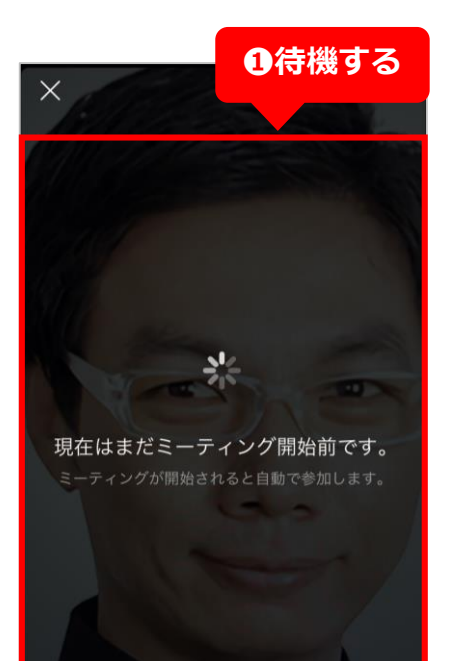

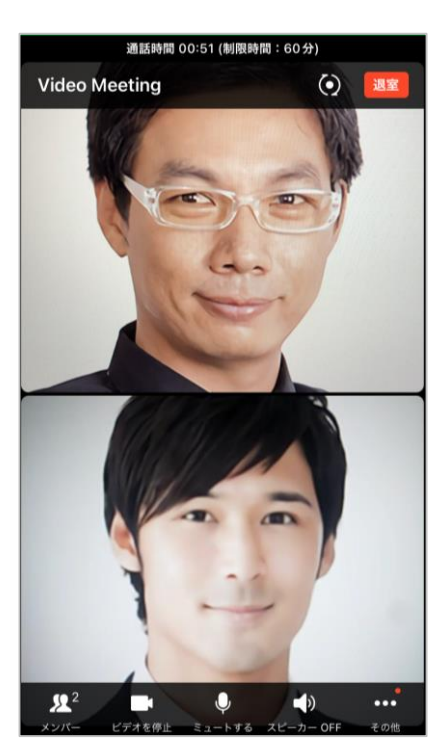

**❶**施設・病院側が ミーティングリン クを開くまで待機 **施設・病院側が**

**ミーティングリン クを開くと、オン ライン面会が開始 されます**

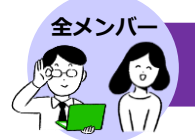

オンライン面会を終了させるには、施設・病院側か面会希望者のどちらかが通話画 面から退室する必要があります。

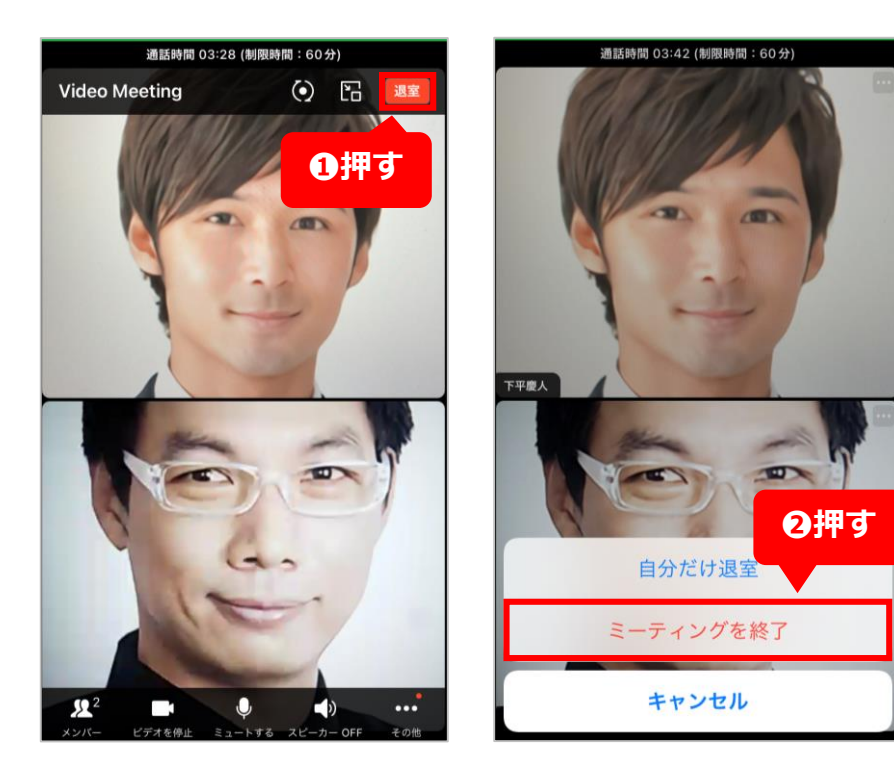

**❶**施設・病院側か 面会希望者の画面 で**[退室]**を押す

※ [退室] が表示されな い場合は一度通話中の画 面を押してください。

※例では施設・病院側が [退室]を押しています。

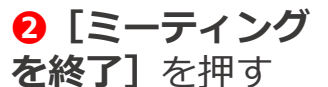

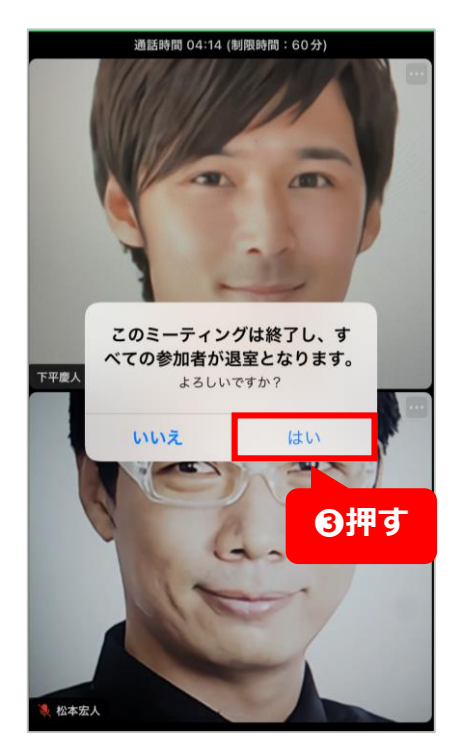

**8 [はい]** を押す

**お互いに通話中の画面 が消えて、オンライン 面会が終了になります**

#### **《オンライン面会が終了したら》**

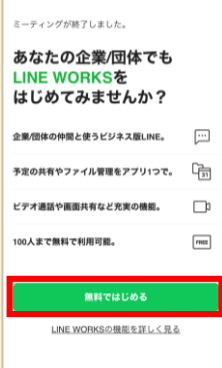

オンライン面会が終了すると、 施設・病院側はLINE WORKS の画面に戻ります。 面会希望者側には左記の画面が 表示されるので、**[無料ではじ める]** を押すとLINE WORKS の登録に進むことができます。 登録の必要がない場合にはその ままLINE WORKSを終了させ てください。

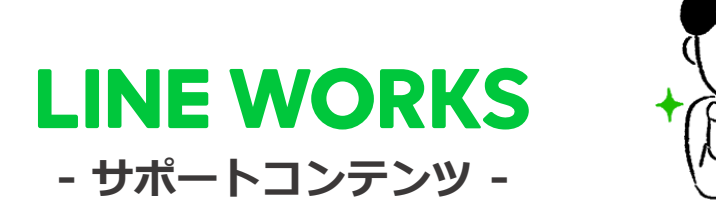

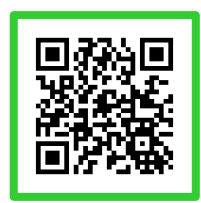

**●ヘルプセンター**

\*[機能マニュアル] や[よくあるご質 問]がまとめられています。ご不明点を フリーワード検索などで調べられます。

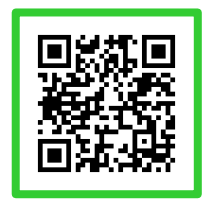

#### **●イベント告知**

\*セミナーのお申込み、展示会などのお知ら せはこちらから確認可能です。

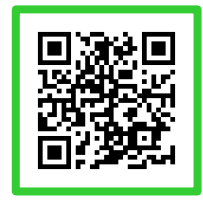

#### **●活用・導入事例**

\*導入実績35万社のLINE WORKSはさまざま なシーンで活用されています。

**WORKS MOBILE**